$\alpha$ Fotoalbum

Fotos hinzufügen

## **GMX-Fotoalbum**

Die beste Möglichkeit, Fotos Anderen zu zeigen. Voraussetzung: man hat bei GMX ein kostenloses Free-Mailkonto angemeldet.

Nach dem **Login** bei GMX in der Symbolleiste [Fotoalbum] wählen

[Neues Album anlegen] wählen

Neues Album anlegen

Einen sinnvollen Albumnamen eingeben – es öffnet sich ein neues Fenster

[Fotos hinzufügen] wählen – es öffnet sich ein Dialogfenster "Fotos hochladen (Schritt 2 von 2)"

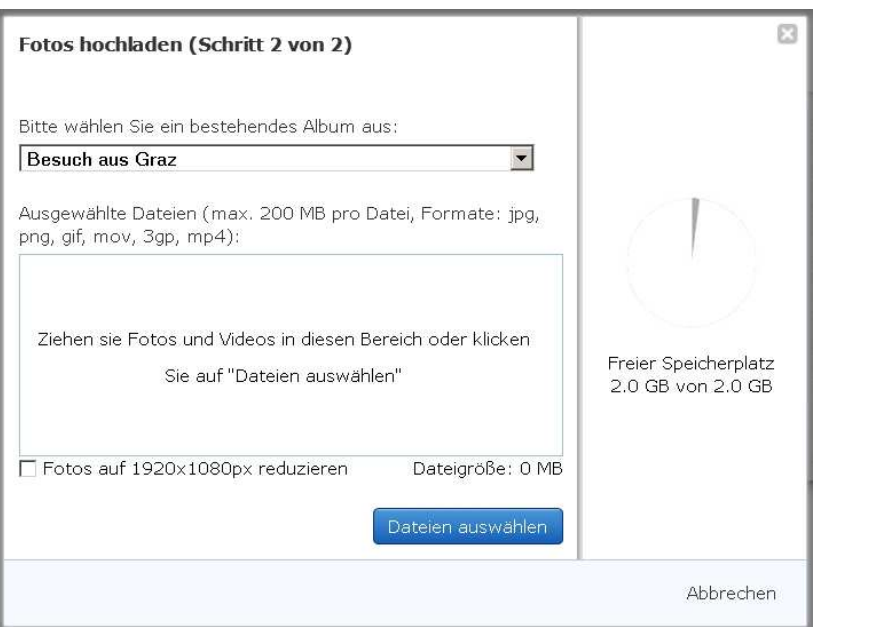

"Fotos auf 1920x1080px reduzieren" anhaken

 $\sqrt{|\mathbf{v}|}$  Fotos auf 1920x1080px reduzieren

[Dateien auswählen] – im erscheinenden Dialogfenster alle gewünschten Fotos markieren

Dateien auswählen

Mit [Öffnen] gelangt man zum vorhergehenden Dialogfenster

Öffnen

Fotos hinzufügen

Nach einem Klick auf [Fotos hinzufügen] werden die Fotos hochgeladen.

**Bei vielen Fotos kann das einige Zeit dauern…** 

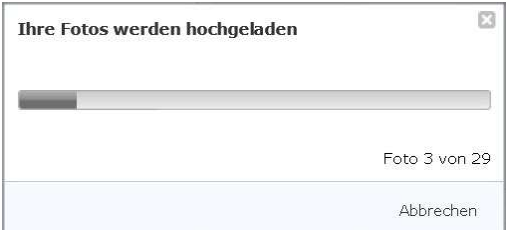

Danach erscheint das Album mit den hochgeladenen Bildern.

Freigeben

## Mit dem Register [Freigeben] legt man die Freigabekriterien fest:

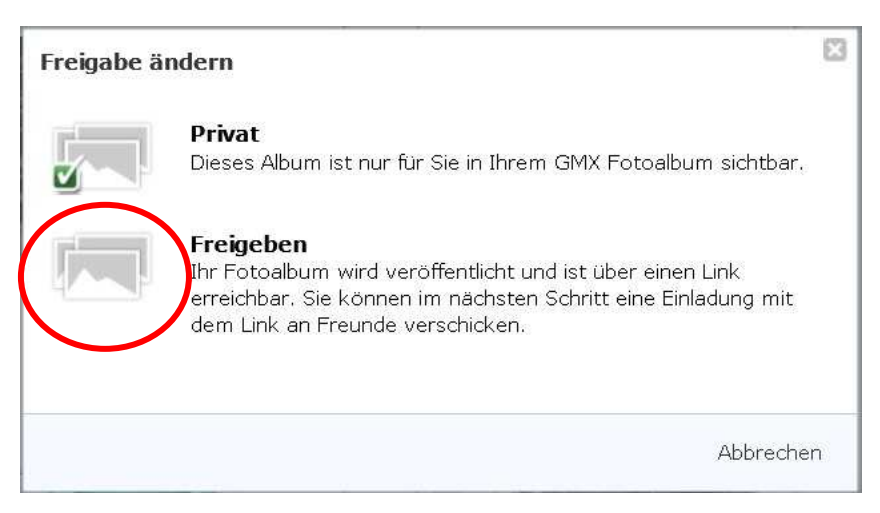

Der folgende Dialog ist selbsterklärend.

Wählen sie "Freigeben"

Bei Aktivierung von "Fotos dürfen als Original heruntergeladen werden" können die Empfänger die Fotos auf ihrem Computer als ZIP-Datei speichern. Das sollte man zulassen.

Mehrere Mailadressen kann man bequem von vorhandenen E-Mails oder aus den Kontakten kopieren und hier einfügen.

Eine "Persönliche Nachricht" sollte jedenfalls eingetragen werden.

Mit [Freigeben] wird nun der Versand der Mails gestartet.

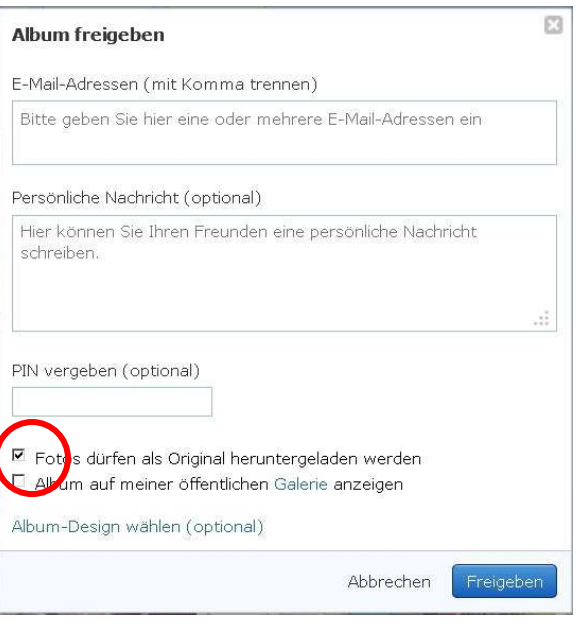

Danach erscheint das Fenster "Das Album wurde erfolgreich freigegeben."

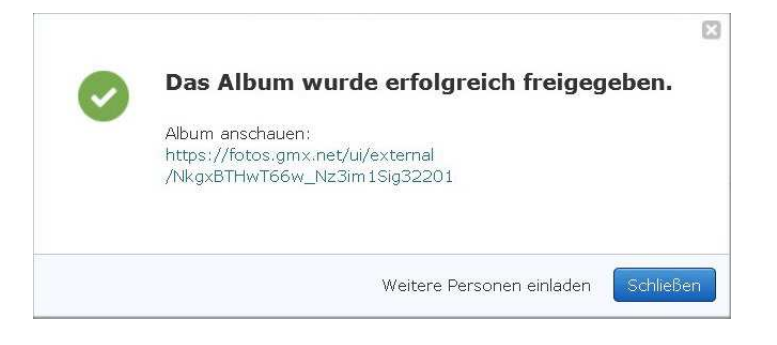

Mit [Logout] beenden sie die Verbindung zu GMX.

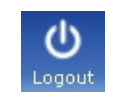

© WeSi 2013